## 《PC⽤》グループで共有できるドライブを作成するには

Googleドライブで「共有ドライブ」を作成し、そこにメンバーを追加すると、 共有ドライブに保存したファイルをメンバー間で共有できます

- ① まずはグループ内で、代表を一人決める
- ② 代表が⾃分の Googleドライブ(@mwu.jp)アプリを開き、 画⾯下にある「ファイル」をタップ

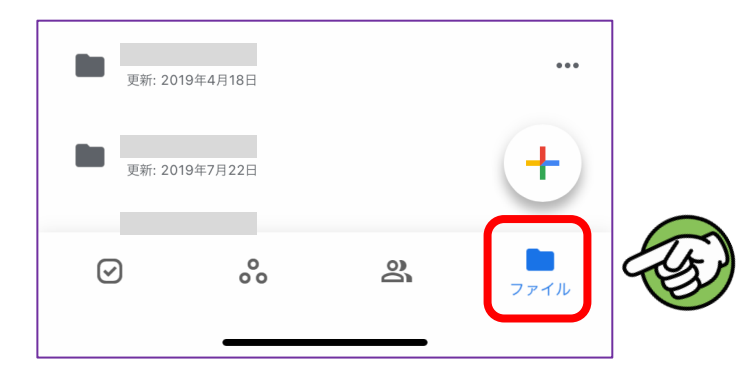

③ ファイルのページになったら「共有ドライブ」をタップ

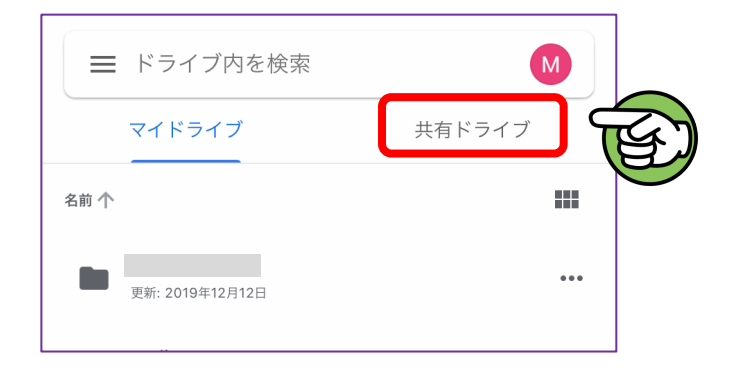

④ 画⾯下にある「+」マークをタップ

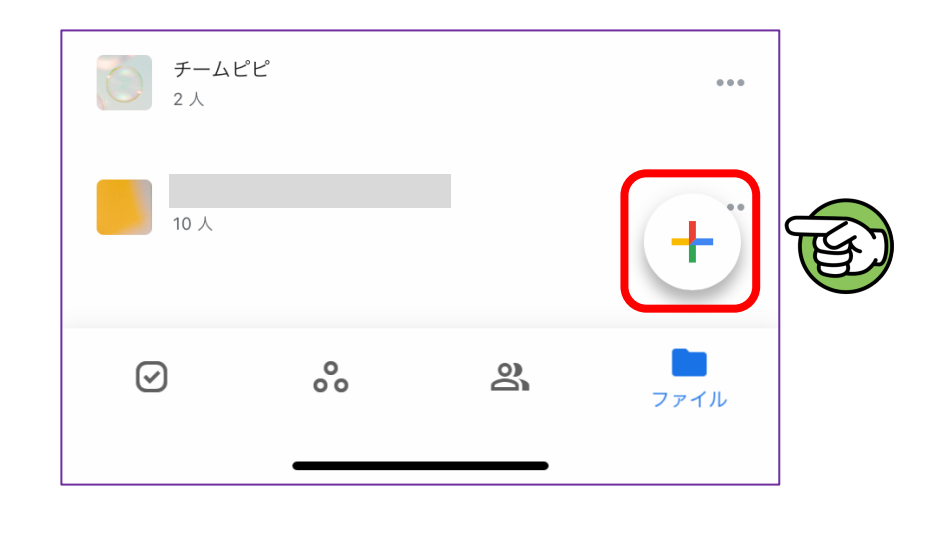

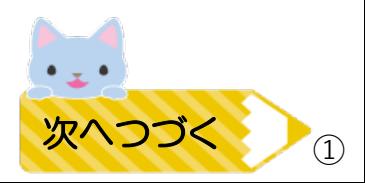

共有ドライブに名前(何でもOK)をつけて「作成」をタップ

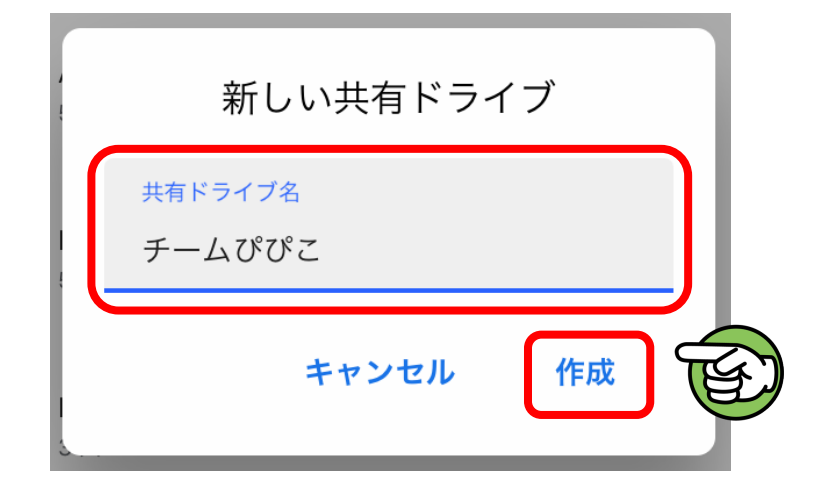

作成した共有ドライブが開くので画⾯上の「•••」マークをタップ

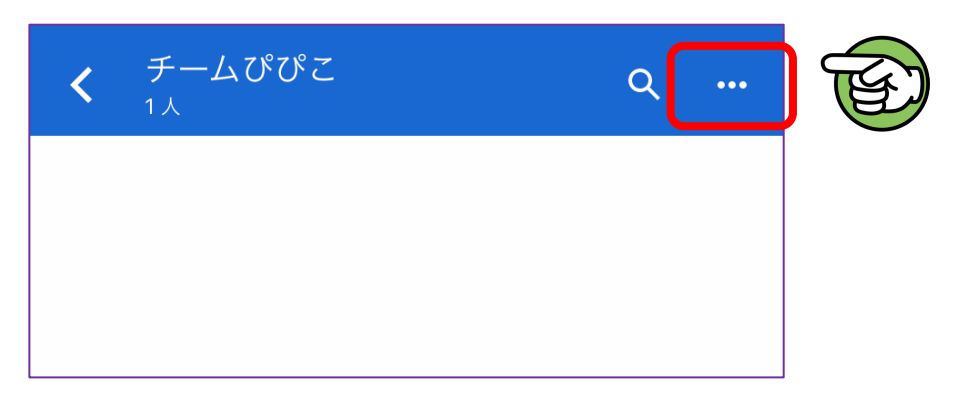

下のような表⽰が出てくるので「メンバーを追加」をタップ

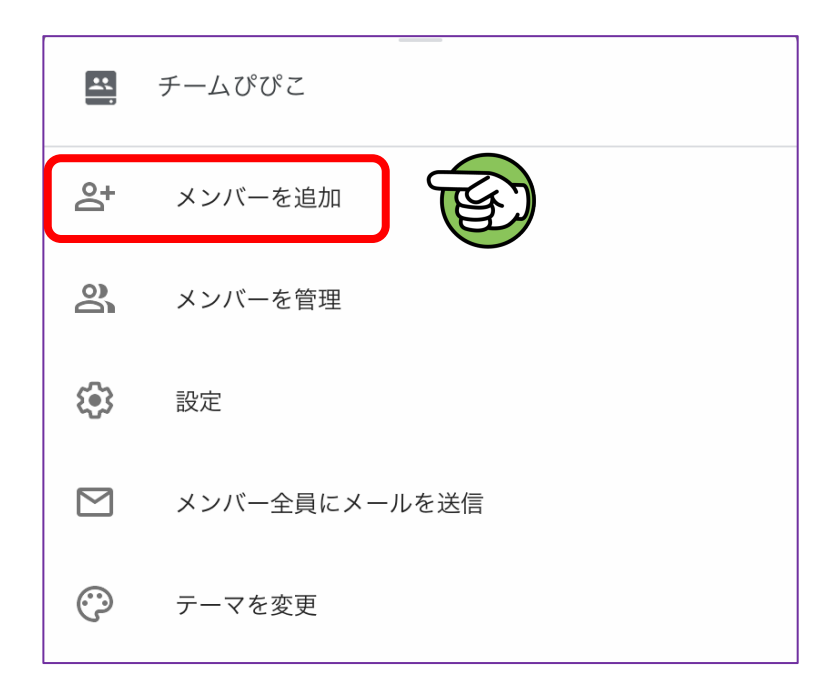

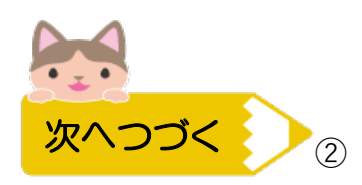

⑧ 追加したいメンバーの @mwu.jpアドレスを⼊⼒する

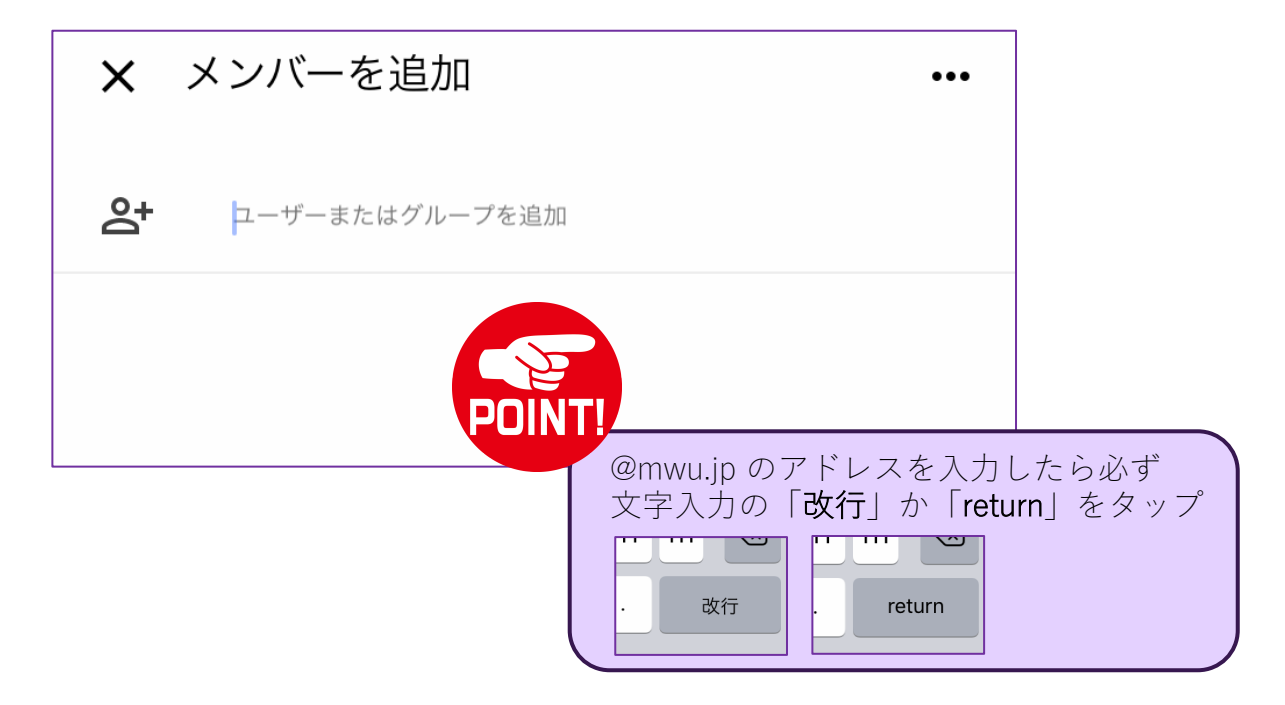

⑨ アドレスをメンバー分⼊⼒したら紙⾶⾏機のマークをタップして完了

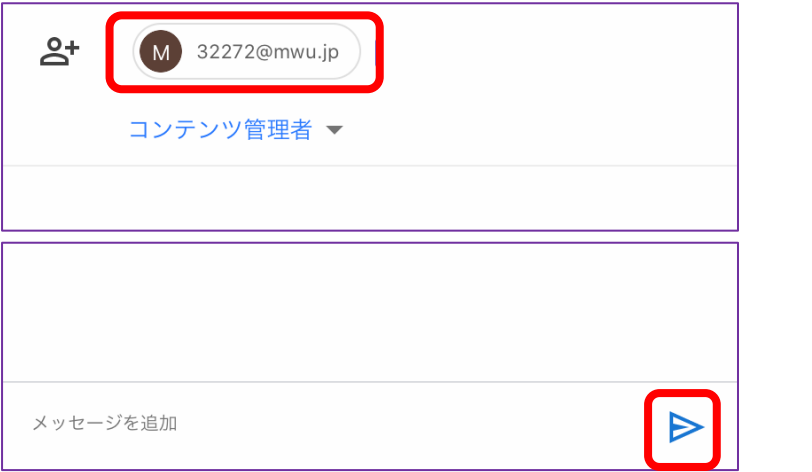

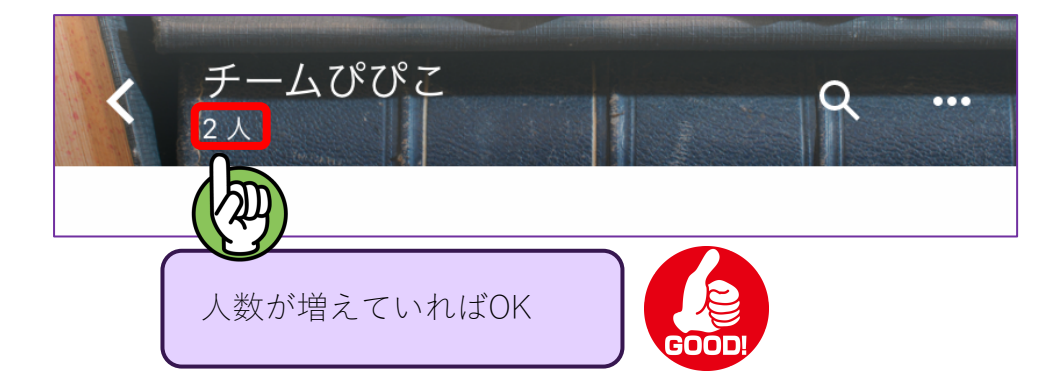

※次のページでは、開き方と共有ドライブでできることを記載しています

## 〜作成した共有ドライブを開くには〜

Googleドライブアプリで「ファイル」をタップし、画⾯上の「共有ドライブ」を タップすると、共有ドライブページに作成したグループのドライブフォルダの ⼀覧があるので、開きたい共有ドライブをタップすると開けます。

## 〜共有ドライブでできること〜

- ☆ ここにファイルを保存すれば、閲覧制限の設定から共有したい相手をその都度 選ばなくても、共有ドライブのメンバーであれば⾃由に閲覧できます。
- ☆ 複数人&同時進行で一つのファイルを作成することができます 詳しくはマニュアルの「グループで⼀つのファイルを作成するには」を ご覧ください
- ☆ グループ名をクリックして出てくる「メンバーの管理」から、代表以外でも メンバーの追加などをできるように設定できます